# A Maple Tutorial

David Guichard

July 11, 1997

(modified by Albert Schueller, Jan 2011)

(modified by Douglas Hundley, Jan 2013)

## Contents

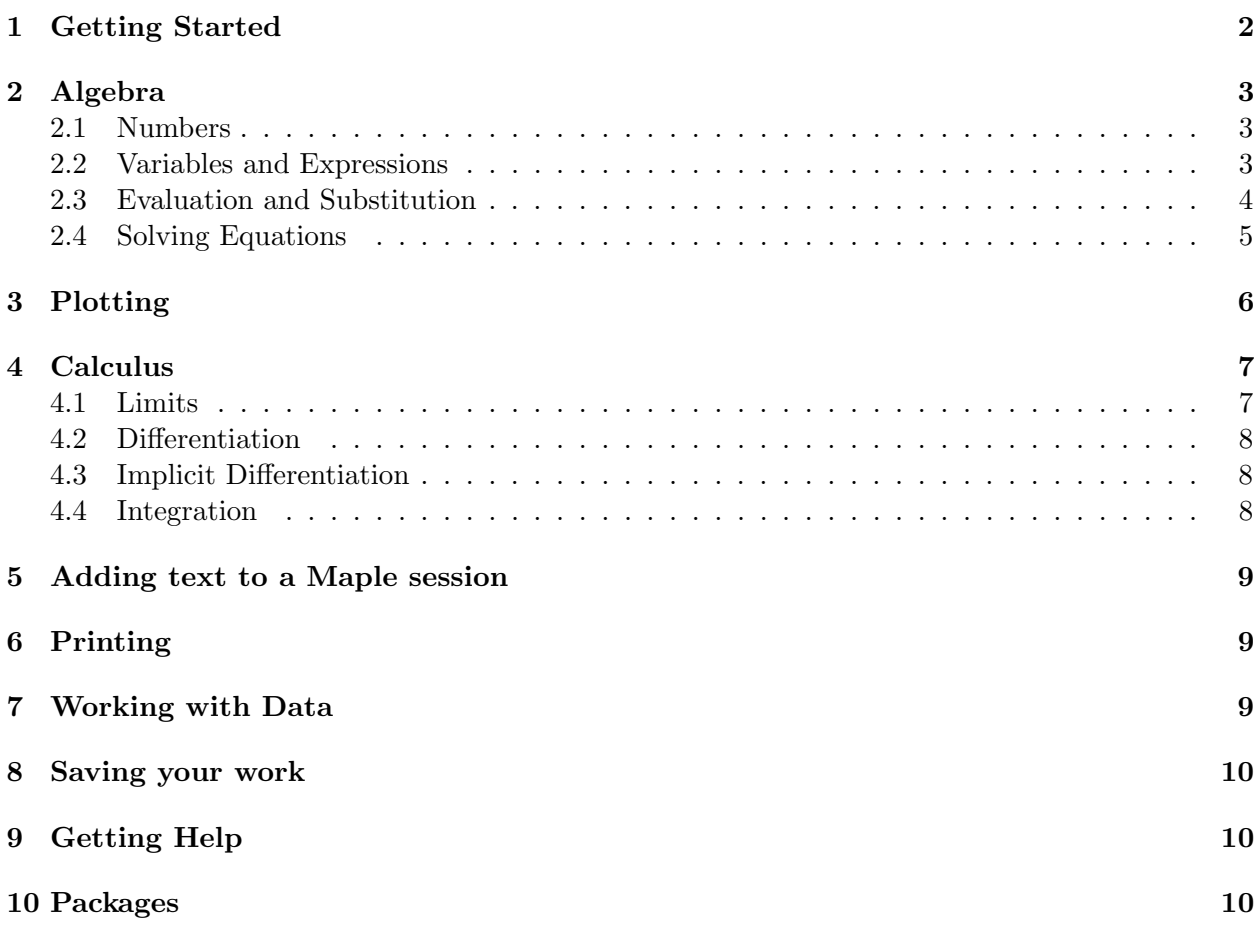

## 1 Getting Started

Maple is a powerful mathematical calculator, often called a computer algebra system (CAS) or symbolic mathematics program, because unlike most calculators it can do algebra and calculus symbolically. For example, it can expand the product  $(x + 1)^{30}$  into the normal representation of this polynomial, and it can factor the result back into the original form. It can compute the or this polynomial, and it can factor the result back into the original form. It can compute the derivative or antiderivative of  $3x/\sqrt{x^2+2x+47}$ . It can also serve as a numerical calculator, but again unlike most calculators it can do integer and rational number arithmetic exactly, no matter how many digits are involved. If it is undesirable or impossible to express a result exactly, Maple can do numerical approximation. Finally, Maple can do some quite sophisticated graphing in both 2 and 3 dimensions.

To learn how to use some of Maple's features, you should work through this tutorial step by step. What you should type will be shown in the left hand column in typewriter style; comments and explanations will appear at the right. You should do everything listed here, but you should feel free to experiment too. If you leave something out or do something extra it may change the results of some later computations. (If you want to experiment along the way, try using different names for functions and variables than the ones in the examples.)

To start Maple, log in on one of the workstations in the math lab. If the Maple icon is not on the launchpad on the left, then go to upper left icon (Dash Home) and search for Maple. Drag the icon over to your launchpad (NOTE: If Maple is running, you won't be able to drag it to the launchpad).

Once Maple has started, it is useful to set some options so that they are the default options:

• We will always work in Worksheet mode, NOT in Document mode. You can tell that you are in Worksheet mode because you will see the red cursor: >

When the Maple program begins, select Start with a Blank Worksheet.

- To make some options default, go to: Tools, then Options
	- Go to the Display tab, and set Input display: to Maple Notation
	- Go to the Interface tab, and choose: Default format for new worksheets:, and select Worksheet
- Select the Apply Globally button at the bottom.
- You might close, then re-start Maple to see that the options took (that is, Maple should automatically start in Worksheet mode).
- Hint: You can shut off the somewhat annoying startup dialog box once you get the defaults set- Uncheck the little box in the lower left corner: Show this dialog on startup.
- Hint: You can close all the buttons on the left for the time being- We don't want to use the shortcut keys until we understand what is behind them. Use the small triangle key on the divider to shut them off temporarily.

Side Remark: The new Document interface is rather nice- It enables you to create documents with live, embedded mathematics. That is more than we need- We will use Maple to do symbolic and graphical tasks, then incorporate those answers into our LaTeX code for the lab write-ups. However, if you're feeling bored sometime, you might check out Maple's ability to create cool looking documents.

# 2 Algebra

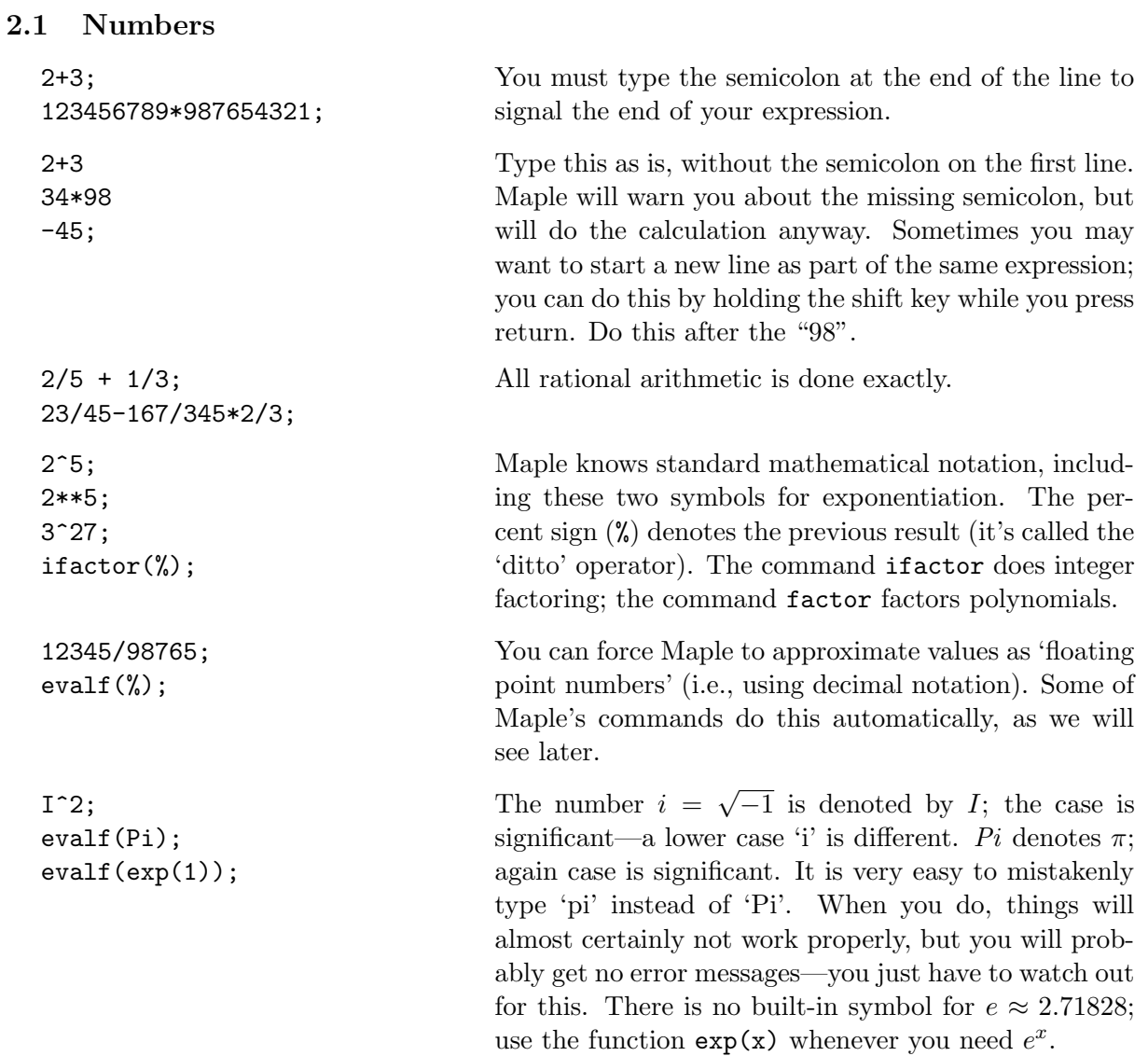

## 2.2 Variables and Expressions

Maple can manipulate expressions involving variables as well as numbers. Variables can be assigned values, either actual numeric values or entire expressions.

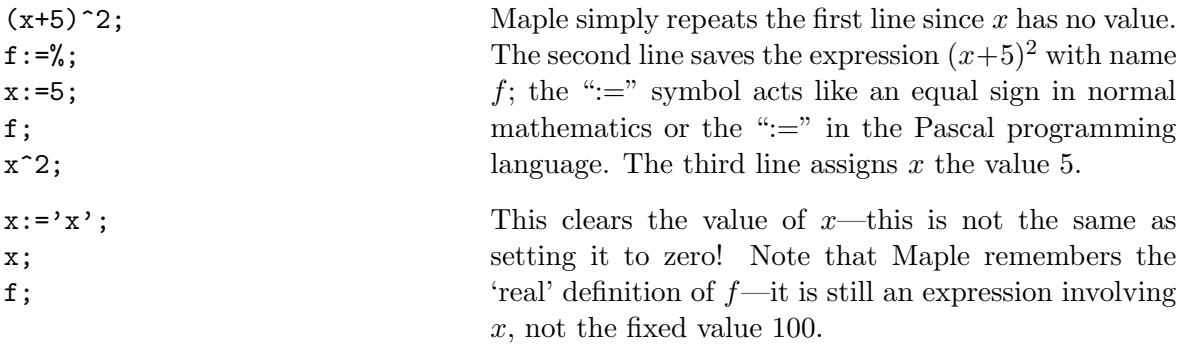

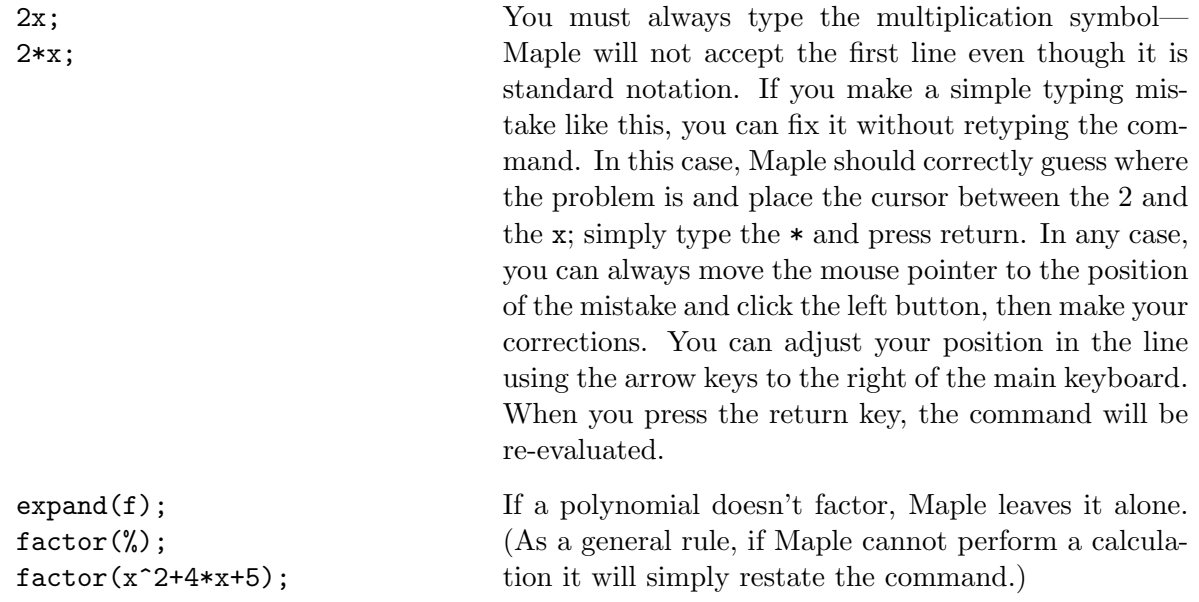

WARNING: You can go back anywhere in your Maple session and change a command. When you do this you change only the result of that command—you do not change any subsequent commands that depend on the result. If you want to re-execute subsequent commands, you must move the cursor to each command in turn and press the return key. Do not overuse this editing ability—it can make the chain of events very difficult to follow. It often is better to copy the command, paste it in at the end of the session, modify it there, and execute it as a new command.

To copy and paste a command, do this: Position the mouse pointer at the beginning of the command you want to copy, press the left mouse button and hold it down, move the mouse cursor to the end of the command, and release the mouse button. (If the command is on a single line, you may also select the whole command by positioning the cursor in the line, and clicking the left mouse button three times quickly—this is a "triple click".) The command should now be highlighted. Position the mouse pointer where you want to paste and click the middle button.

#### 2.3 Evaluation and Substitution

It usually is not a good idea to assign values to variables (like:  $x:=3$ ;)—they are more useful as variables. If you want Maple to evaluate an expression you can give the variables temporary values.

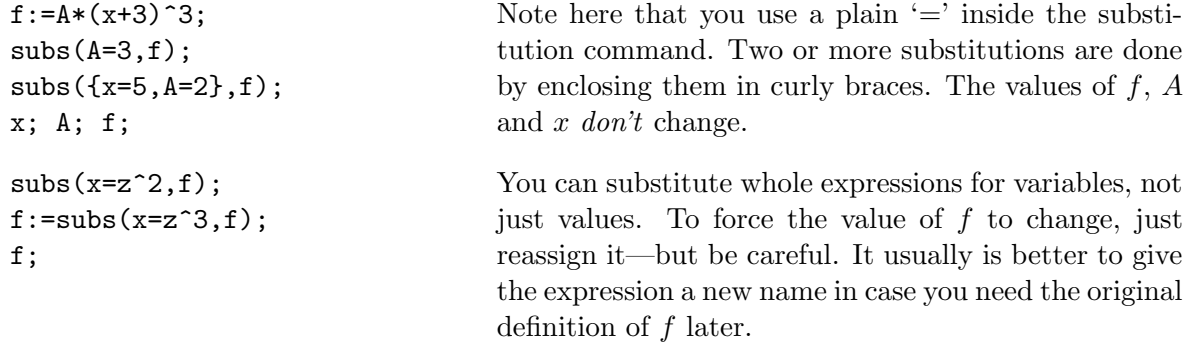

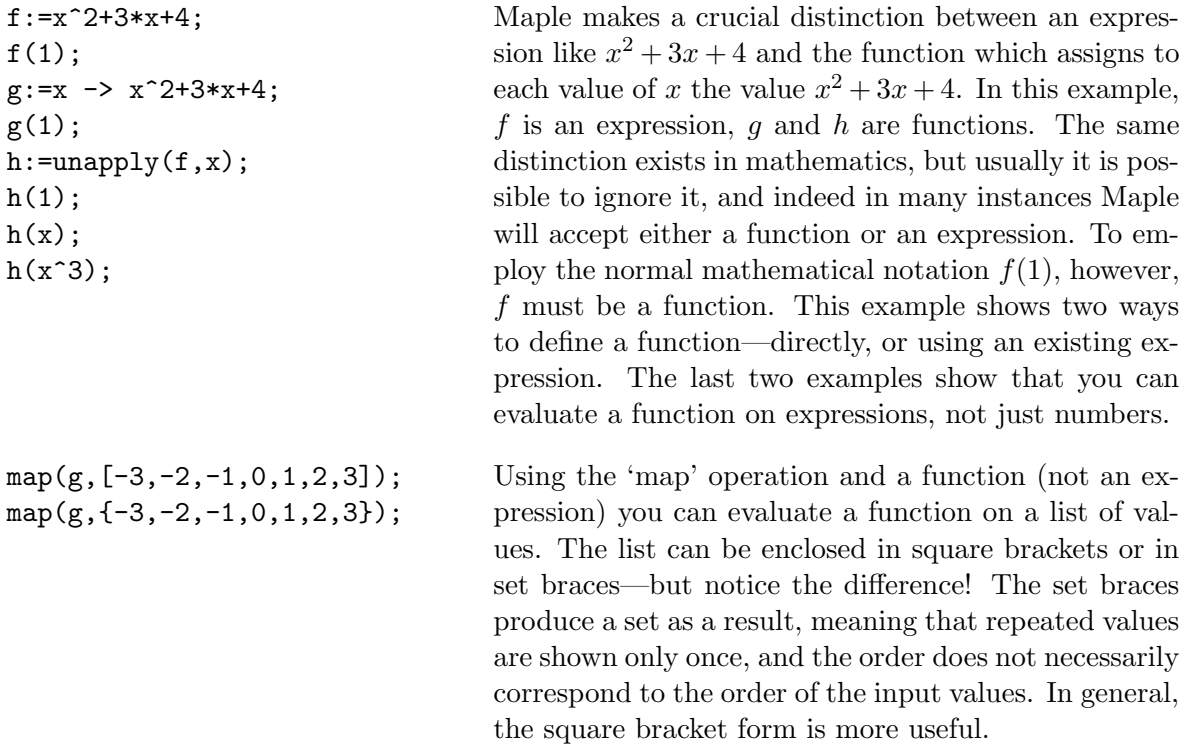

## 2.4 Solving Equations

Maple will solve a limited class of equations exactly and a broader class approximately.

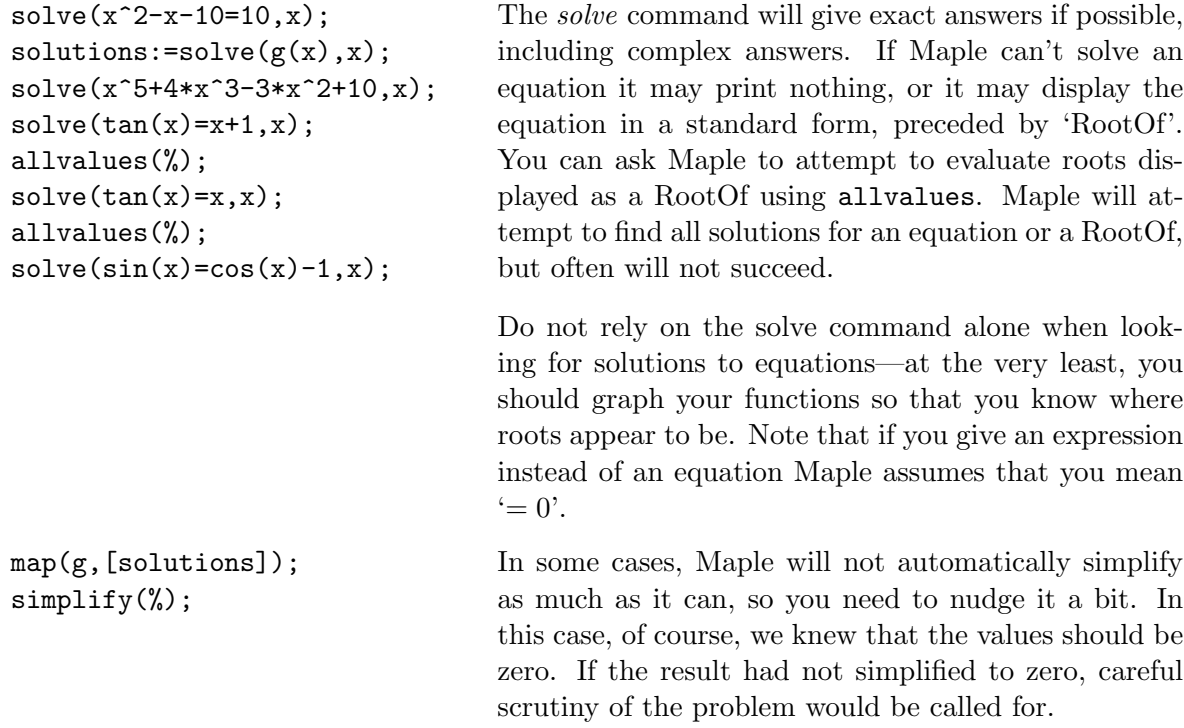

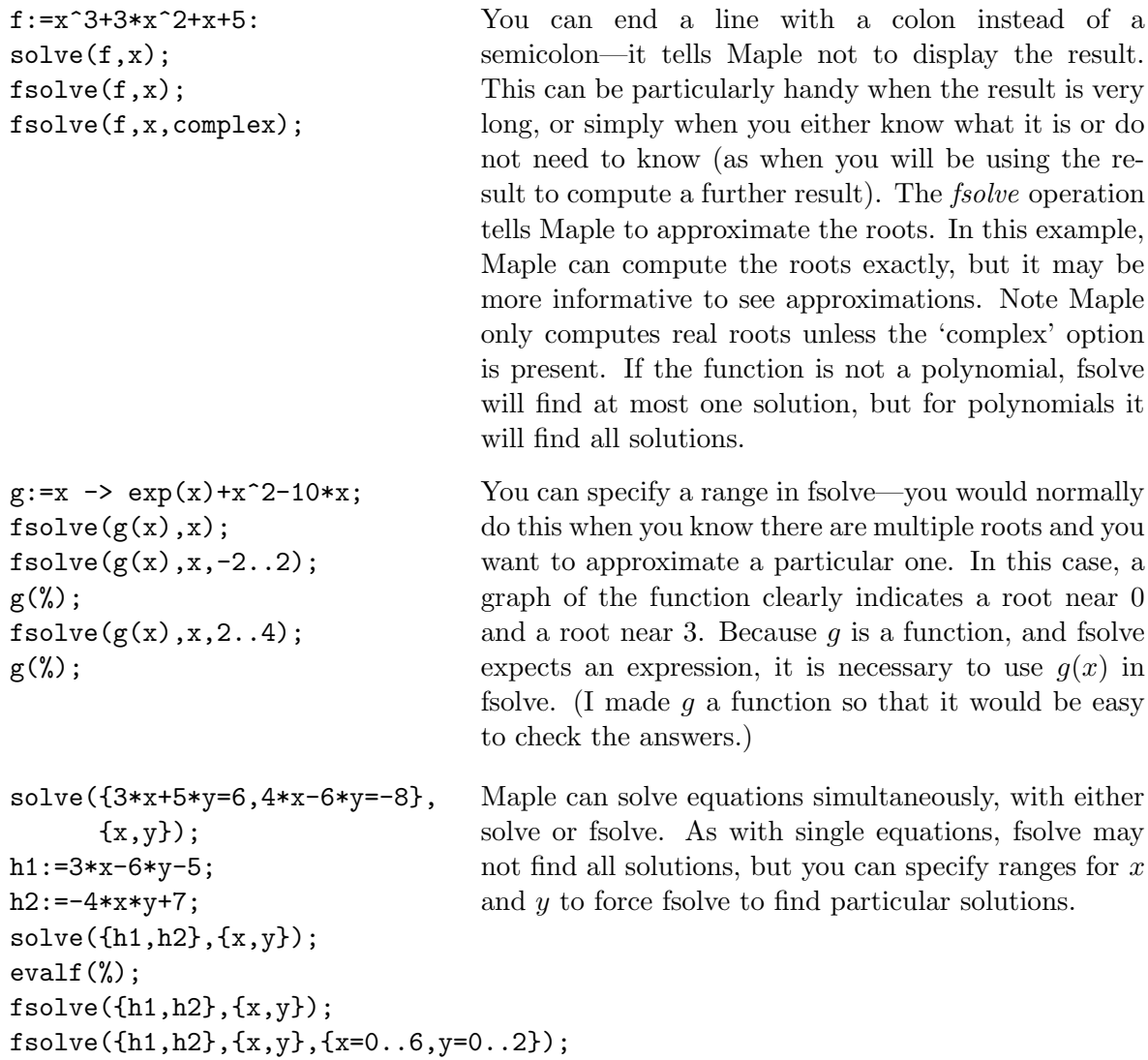

## 3 Plotting

Maple can do two and three dimensional graphing. There are many ways to adjust the plots that Maple produces; we'll cover just the basics here.

plot(f,x=-10..10);  $plot(g(x), x=-5..5);$ plot(g,-10..10); plot(g,-10..10,y=-10..10); Maple will accept either an expression or a function to plot, but notice that the form of the range is a bit different in the two cases. For an expression, use 'x=' before the range, but for a function leave it out. You can also specify the range for  $y$  explicitly. This is often useful if the function gets very large on the interval.

You can change the appearance of the plot in a variety of ways. Click in the plot and you should see a border appear around it; then you can explore the items on the plot menu. If you prefer, you can have plots come up in separate windows; use the Options item on the Tools menu in the main Maple window, then open the Display tab and change the plot display.

plot([1+2\*sin(t),t,t=-Pi..Pi], coords=polar); You can do plots in polar coordinates. Inside the square brackets, the first expression is the radius, the second is the angle, and the third is the range of the variable. In this case, the angle and the variable are the same, but in general the angle could be a more complicated function of the variable.

> You can put more than one curve in the same plot by enclosing a list of expressions in curly braces.

Try changing the appearance of a 3D plot by using the Style, Color, Axes and Projection menus. If you position the cursor in the drawing area and press and hold the left mouse button, you can move the mouse to change the orientation of the plot—try it.

When you start Maple, only the most basic plotting commands are available. By typing "with(plots)" you tell Maple to load a number of special purpose plotting functions. One of the most useful is the polarplot routine shown here. By default, Maple uses the range  $[-\pi, \pi]$ ; the last command shows how to specify a different range.

## 4 Calculus

with(plots):

#### 4.1 Limits

```
f:=x^2+4*x+30:
limit(f,x=3);subs(x=3,f);g:=sin(x)/x;limit(g, x=0);limit(g,x=infinity);
g:=x/abs(x);limit(g, x=0);limit(g, x=0, left);limit(g, x=0, right);
```
 $plot({x^2},x^3),x=-5..5);$ 

coords=polar);

 $r:=sqrt(x^2+y^2);$  $f:=sin(r)/r$ ;

plot3d(f,x=-10..10,

polarplot(1+sin(t)); polarplot(sin(t/3)); polarplot(sin(t/3), t=0..3\*Pi);

 $[1+2*sin(t),t,t=-Pi..Pi],$  $[cos(4*t),t,t=-Pi..Pi],$ 

 $y=-10..10);$ 

plot({

The *limit* command  $\text{limit}(f, x=a)$  computes the limit  $\lim_{x\to a} f(x)$ . Maple can handle many non-trivial limit problems and limits at infinity.

#### 4.2 Differentiation

```
f:=x->x^3+4*x^2+3*x+4:
fp:=diff(f(x),x);critpts:=solve(\%, x);map(f,[critpts]);
evalf(\%);
evalf(critpts);
plot({f(x),fp},x=-5..5,y=-5...10;
```
The *diff* command does differentiation. Here I have found the derivative with respect to  $x$ , then the  $x$  coordinates of the critical points of  $f$ , then the value of  $f$  at these points, then floating point representations for the x and y coordinates. Because Maple can do calculations exactly, you should do approximations at the end; it would not be a good idea to approximate critpts before substitution into  $f$  (though in this simple case the results are almost identical). Note that if you click in the plot, the coordinates of the point under the cursor appear at the upper left of the Maple window. Youe can use this to approximate critical points and double check the computed values.

#### 4.3 Implicit Differentiation

```
eqn:=x^2+y^2=1;xp:=implicitdiff(eqn,x,y);
yp:=implicitdiff(eqn,y,x);
subs({x=1/2,y=sqrt(3/4)},yp);
```
#### 4.4 Integration

evalf(%);

```
f:=(2*z-3)*sqrt(z-3);g:=int(f,z);diff(\%, z);
factor(%);
int(f, z=5..10);simplify(%);
evalf(\%);
subs(z=10,g) - subs(z=5,g);f:=1/sqrt(x):
int(f, x=0..1);f:=1/x^2:
int(f, x=0..1);int(f,x=1..infinity);
f:=exp(-x^2):int(f,x=-infinity..infinity);
int(sin(x),x=0..infinity);
f:=tan(x^2):int(f,x);int(f, x=0..1);evalf(%);
Int(f, x=0..1);
```
Notice that the order of the second two arguments to the implicitdiff function is important—xp is  $dx/dy$ and yp is  $dy/dx$ . The last line computes y' at a specific point,  $(1/2, \sqrt{3}/2)$ .

The int command shown here will compute an antiderivative. The computer is not infallible, and you may not notice a typing mistake, so it's not a bad idea to use Maple to check your work. Here, I've taken the derivative to check the antiderivative.

To do definite integration give the limits after the variable. Of course, you can also do it yourself using the antiderivative. Notice that the answer can look quite different before simplification.

Maple can do many improper integrals exactly. If the integral does not converge, Maple may answer with ' $\infty$ ' if appropriate, or it may give an error message.

Maple can't find antiderivatives of some functions. In such cases you can use evalf to approximate the value of a definite integral. If you don't want Maple to even try to find an antiderivative, use the capital I form of the integration operator.

## 5 Adding text to a Maple session

You can add plain text to a *Maple* session. This is especially useful if you are going to give a printed or electronic version of a session to someone else, since it lets you explain what is going on. It is also a good idea to add text to remind yourself at a later date what you were doing and why.

To add text above a command, position the cursor anywhere in the command. Then open the Insert menu, and then the Paragraph submenu, and choose Before Cursor. When you type you will get ordinary text that will not be interpreted as part of the command.

## 6 Printing

BEFORE YOU PRINT: You should clean up your session before you print, so that you do not waste paper and so that the printed copy is attractive and easy to read. If you want to print only part of the session, first save the session (see the section Saving your work) and then cut out the portions of the session that you do not want to print. You might want to save the trimmed version using a different name.

To print your worksheet, choose Print from the File menu, or click on the print button (the fourth little button from the left in the menu bar).

If you would like to print just a plot, you need to display it in a window of its own. You can do this by changing the plot display option, as described in the Plotting section. Then position the cursor in the plot command and press return. The plot should open in a new window, and you can use the Print menu in that window to print the plot.

## 7 Working with Data

Let's begin with an example from the help file for LinearFit. In this case, we have some model function that we want to fit to a given set of data points.

In this example, we will use the data from the table:

$$
\begin{array}{c|cccccc}\nx & 1 & 2 & 3 & 4 & 5 & 6 \\
\hline\ny & 2 & 3 & 4 & 3.5 & 5.8 & 7\n\end{array}
$$

And we will find the values of  $a, b$ , and  $c$  so that the error between these points and the parabola:

$$
y = a + bt + ct^2
$$

is minimized. We won't go into the numerical routines, but here are the Maple commands:

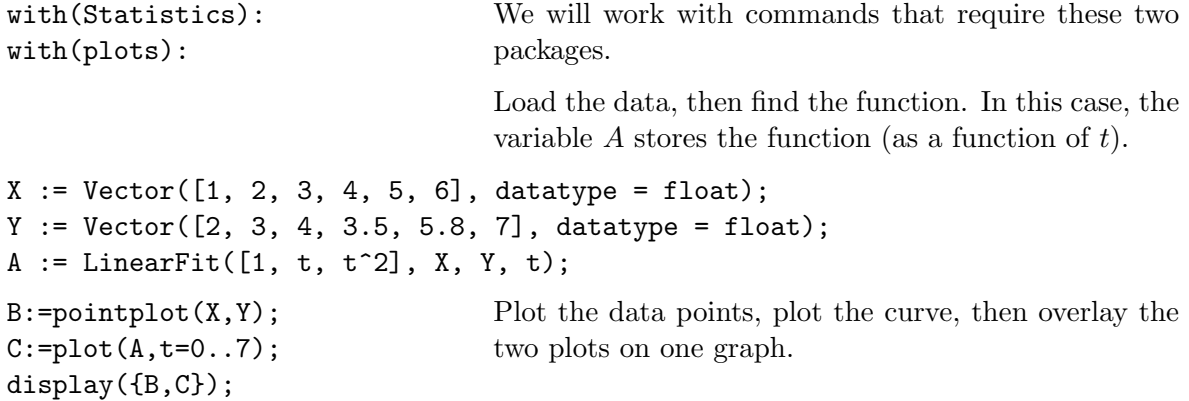

#### 8 Saving your work

You can save your Maple worksheet so that you can come back to it at a later time. Choose the Save or Save As... item from the File menu in Maple; a new window will pop up. (Use Save As if you want to save your worksheet under a new name.) You may also save a worksheet using the third button from the left in the menu bar.

When you reload a worksheet (with the **Open** item on the File menu or with the second button from the left) Maple will not automatically recreate all the values created in the worksheet. You may selectively re-execute commands in the worksheet, or you may use the Execute item on the Edit menu to execute the entire worksheet.

HINT: The size of the file is a lot smaller if you save only your Maple commands and leave out plots, animations, and Maple output. To remove the output before saving your file, go to: Edit, then Remove Output, then From Worksheet. Once this is saved, if you want all the commands to be re-executed after opening the file, select the triple exclamation point button: !!!.

## 9 Getting Help

There are (somewhat out of date) manuals for Maple in the lab. You can also get help 'on line' from the Maple program. The help system is very good and always available as you work in Maple.

?int The If you know the command you need help on, just type its name after a question mark.

Of particular use are the examples at the bottom of most help pages. Often you can just copy an example from the help page into your worksheet and modify it to suit your needs. Also useful are the links at the bottom that direct you to related help pages.

You can browse through the entire help system by choosing **Maple Help** from the **Help** menu.

## 10 Packages

Maple is a large software package. For the sake of efficiency, only a core set of commands is loaded on start up. Many useful commands are in "packages" that must be loaded manually by the user before use. To see a summary of the available packages choose the menu item Help→Manuals, Resources, and more→List of Packages.

To load a package:

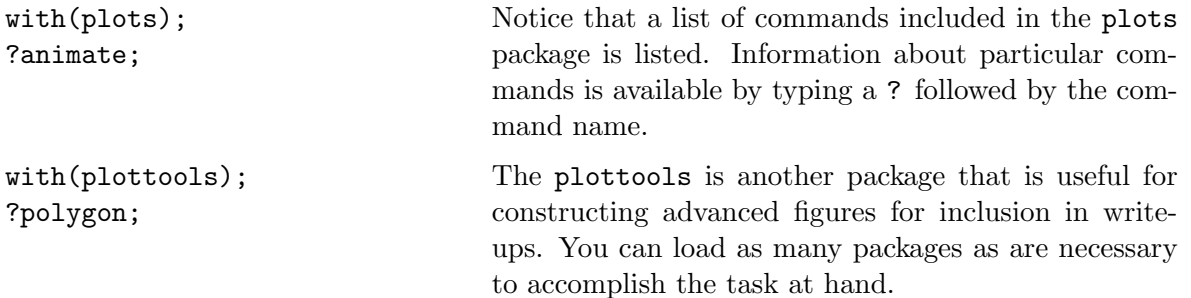

Though you can load packages from any position in the worksheet, for complicated worksheets with lots of loaded packages, it is useful to group all of the commands for loading the packages near the top of the worksheet.